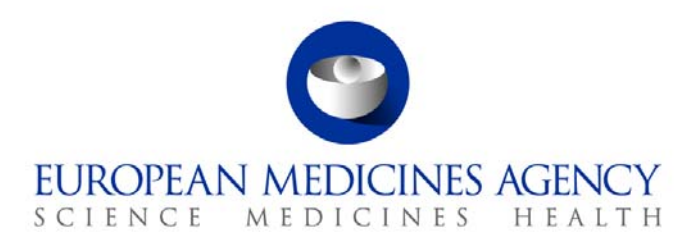

# Work instructions

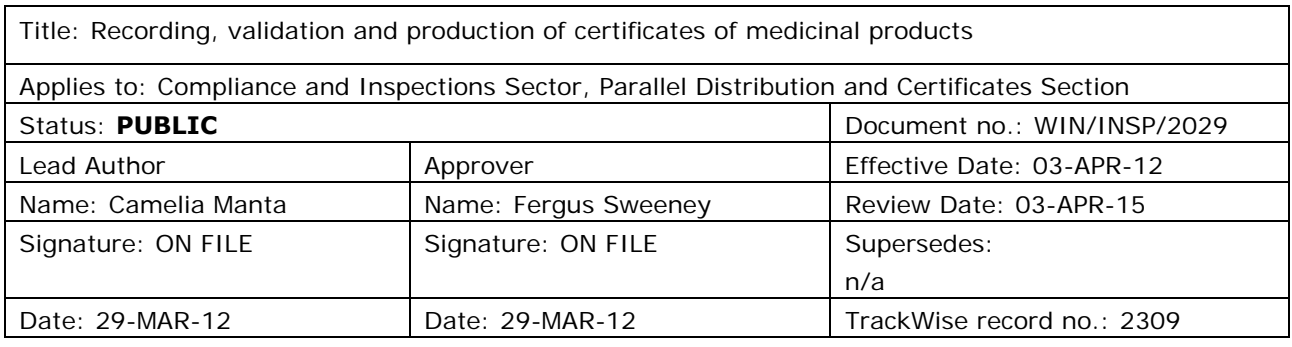

### **1. Changes since last revision**

New WIN.

## **2. Records**

Hard copies of requests for Certificates of Medicinal Product (CMP) and all related correspondence are stored in the Certificates office for at least three months and after that archived off site for 10 years. Also, electronic records of the CMP and its corresponding annexes are saved in the certificates database and in the appropriately labelled folders on G:drive (G:\SharedAreas\Certificate\Products).

## **3. Instructions**

This WIN should be read in conjunction with SOP/INSP/2000 Certificates of medicinal products. The tasks in this WIN are performed by the Certificates assistant (AST).

A CMP is intended to confirm the status of marketing authorisation and GMP compliance in EU/EEA to support regulatory processes in importing countries. The European Medicines Agency can certify a product only if a valid application for Marketing Authorisation or for the Scientific Opinion pursuant to art. 58, has been submitted to the Agency via the centralised procedure.

A CMP consists of the master certificate (M), explanatory notes and annexes. The master certificate is generated by the certificates database. The explanatory notes in all four languages (English, French, Spanish and Portuguese) are saved on the G: drive

(G:\SharedAreas\Certificate\Products\\_\_\_templates\New logo). And the annexes are compilations of the product information, in accordance with every individual request.

<sup>7</sup> Westferry Circus **●** Canary Wharf **●** London E14 4HB **●** United Kingdom **Telephone** +44 (0)20 7418 8400 **Facsimile** +44 (0)20 7418 8595 **E-mail** info@ema.europa.eu **Website** www.ema.europa.eu An agency of the European Union

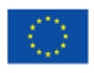

© European Medicines Agency, 2012. Reproduction is authorised provided the source is acknowledged.

A master certificate can be created in English, French, Spanish, any combinations of these three languages or in Portuguese.

The documents needed for this WIN are available on the Agency website: Home > Regulatory > Human medicines > Post-authorisation > Certificates for products > Requesting certificates:

- Application form for European Medicines Agency certificates of medicinal products.
- European Medicines Agency certificates of medicinal products instructions on how to fill the application form.
- Statement of quantitative composition (Q), if applicable.
- Template for letter from marketing-authorisation holder (MAH) permitting the Agency to send certificates elsewhere than to MAH address.

The rules relating to the Agency's fees are available on the Agency website: [Home](http://www.ema.europa.eu/ema/index.jsp) > [Regulatory](http://www.ema.europa.eu/ema/index.jsp?curl=pages/regulation/landing/regulation.jsp&mid=WC0b01ac058001cea8) > [Human medicines](http://www.ema.europa.eu/ema/index.jsp?curl=pages/regulation/landing/human_medicines_regulatory.jsp&mid=WC0b01ac058001ff89) > Fees.

- Rules of implementation of Council Regulation (EC) No 297/95 on fees payable to the European Medicines Agency and other measures.
- Explanatory note on fees payable to the European Medicines Agency.

#### **Step Action**

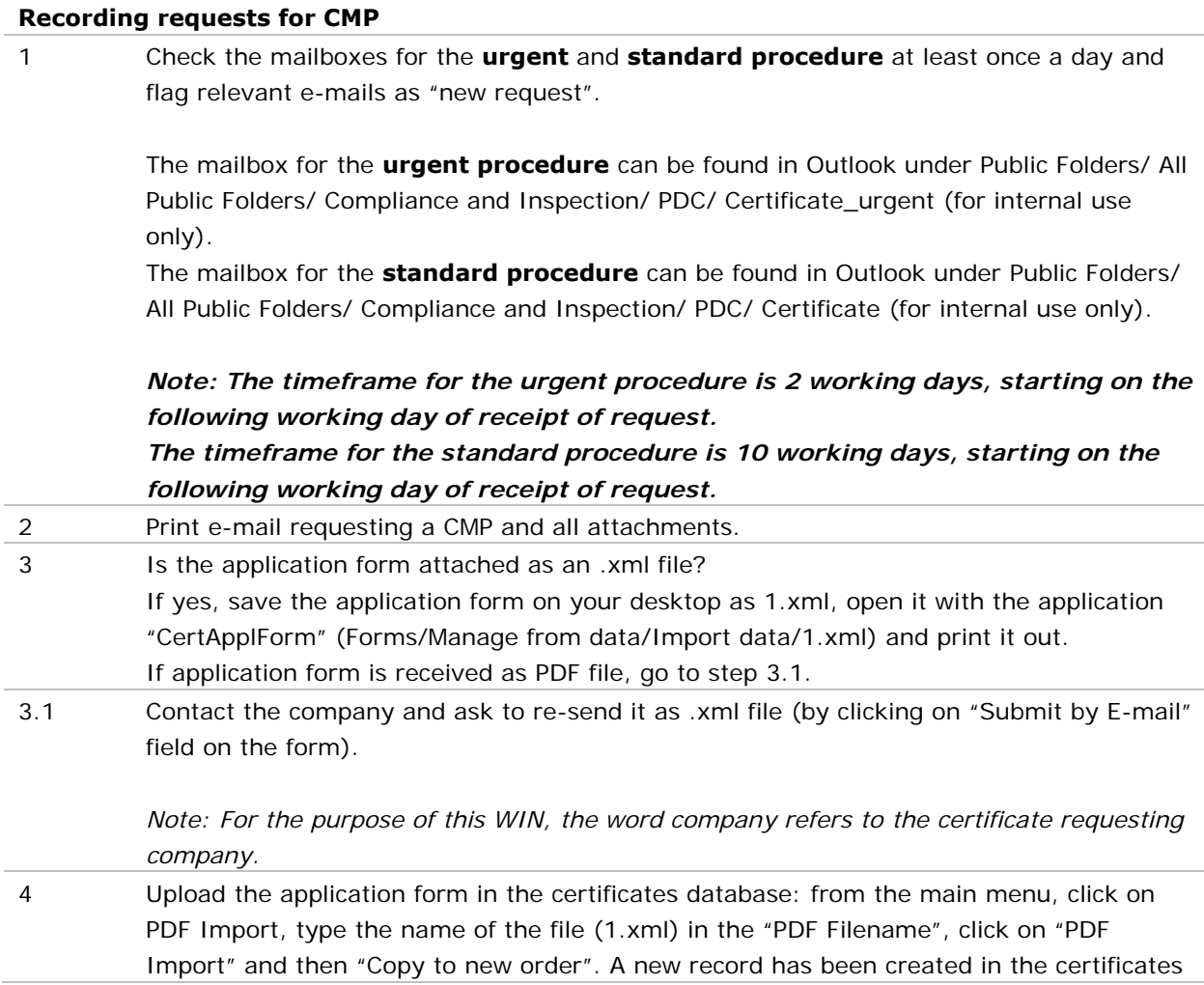

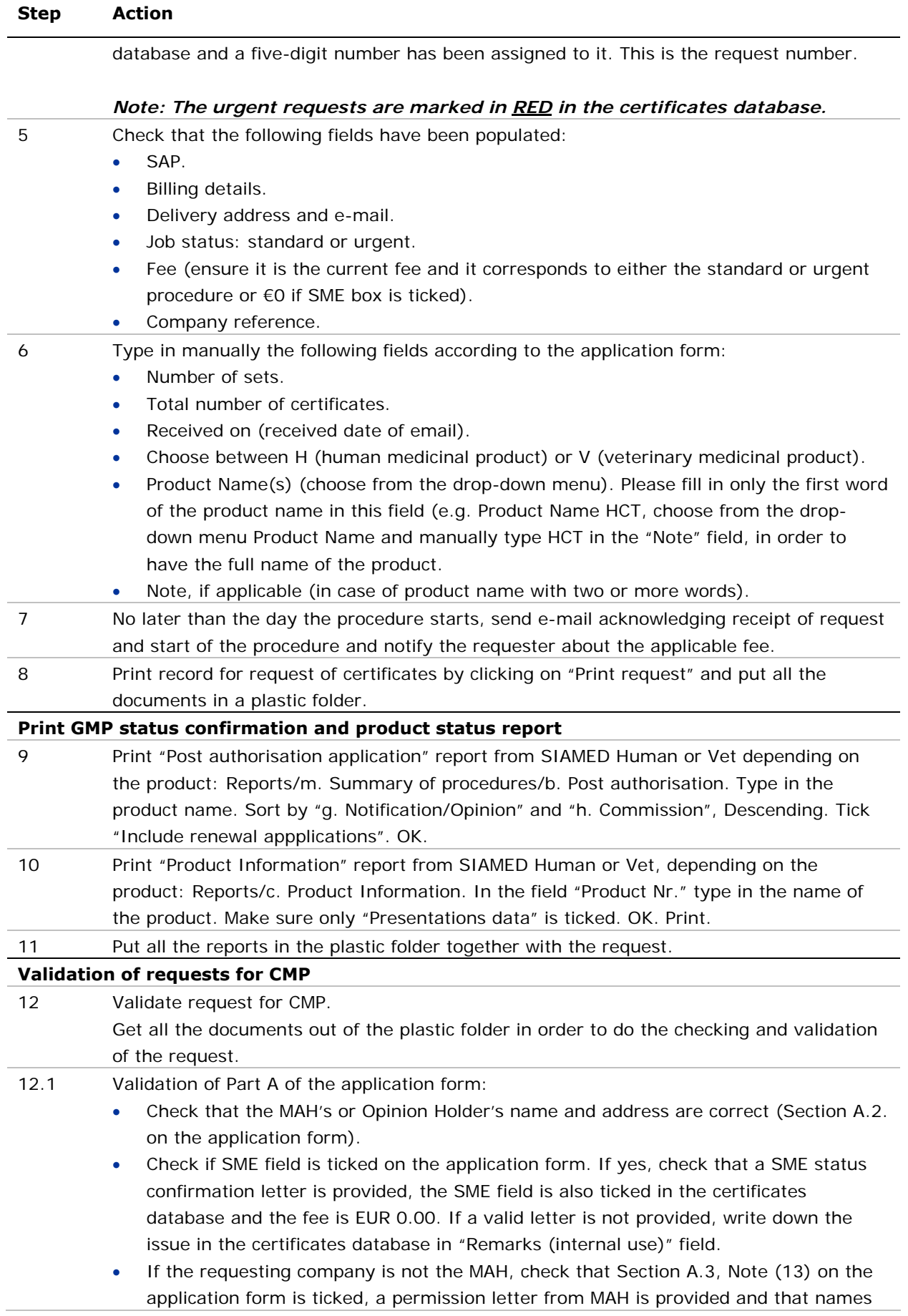

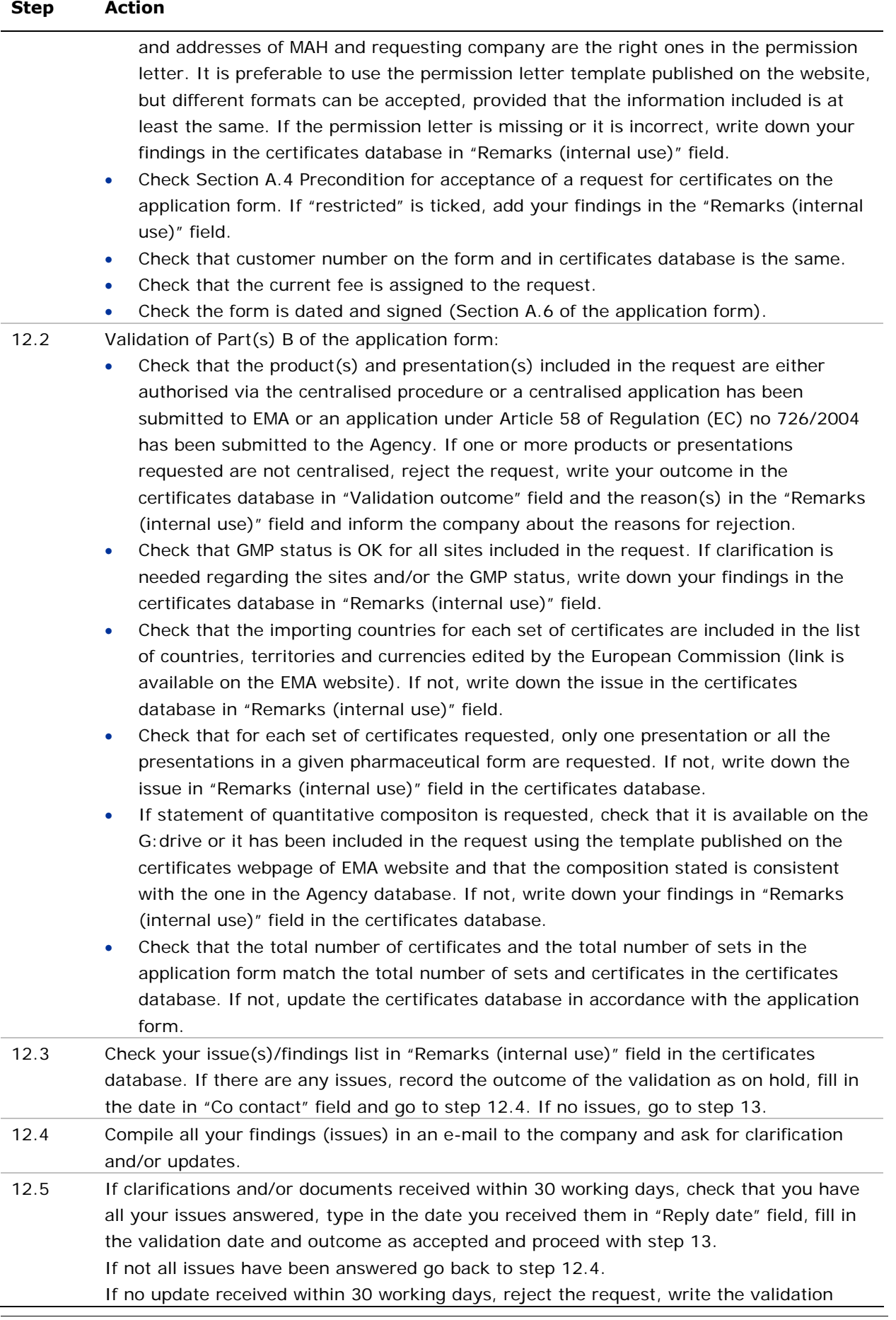

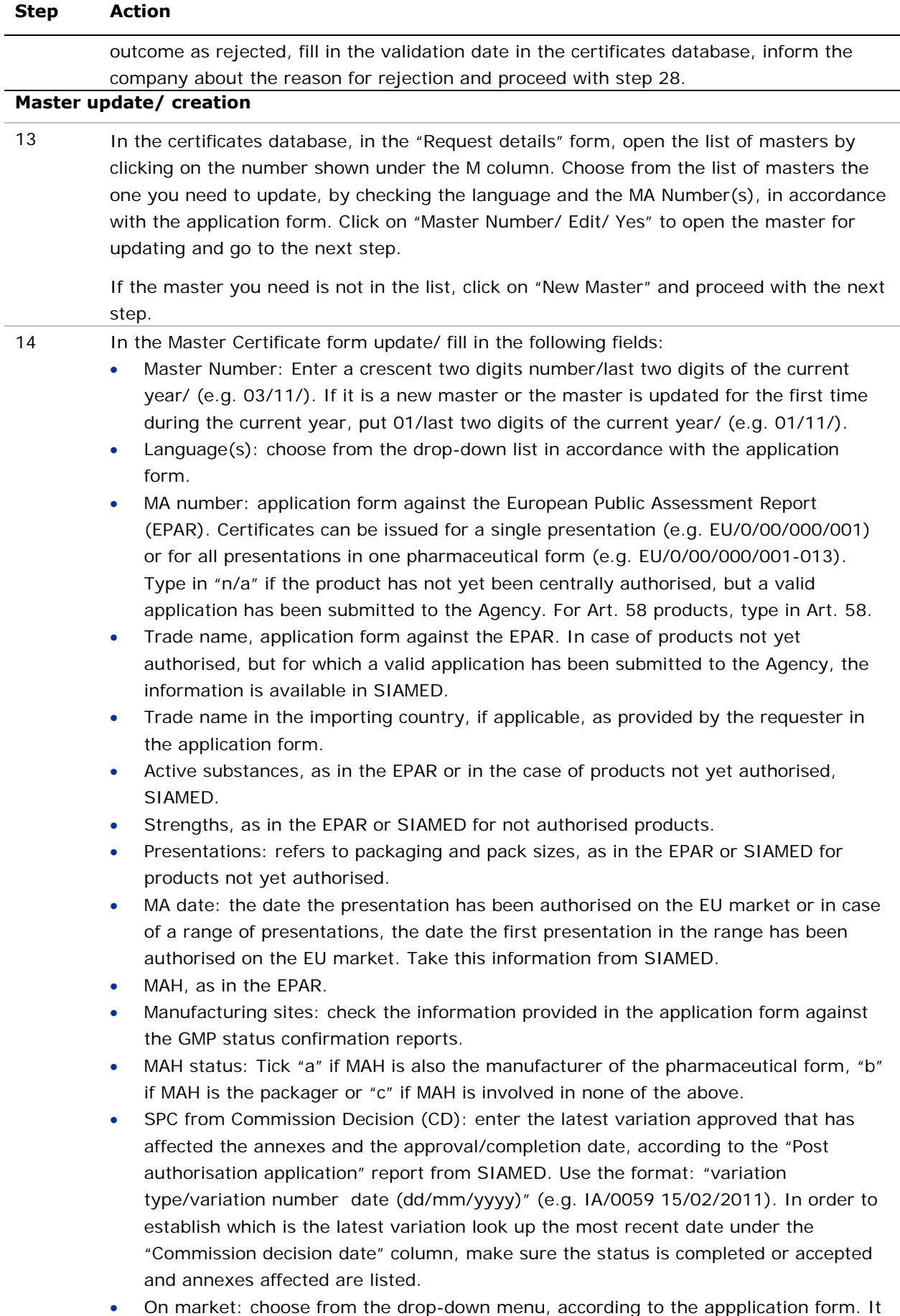

#### **Step Action**

should be yes if at least one presentation is marketed in at least one EU country. For Art. 58 products it should read: "Not applicable. Applications submitted under Article 58 of Regulation (EC) No. 726/2004 are intended exclusively for markets outside the European Union."

- Authorised: choose from the drop-down menu: for centrally authorised products, the options are: yes, yes under exceptional circumstance or yes conditional approval (this information is available on the EPAR and in SIAMED database). For products not yet authorised but with a valid application form choose no and for Art. 58 products it should read: "Not applicable. The product was submitted under Article 58 of Regulation No. 726/2004 and received a positive Scientific Opinion from the Committee for Medical Products for Human Use (CHMP) thereby confirming that a full scientific review of Quality, Safety and Efficacy data has been undertaken (see also section 2.4)."
- SPC official: choose from the drop-down menu: "yes" for authorised products including Art. 58 products and "no", for products not yet authorised but with a valid application form.
- GMP OK?: choose from the drop-down menu, according to the GMP status confirmation reports. For Art. 58 products it should read "Not applicable (see also section 2.4)".
- If not auth. reason: leave the field empty for centrally authorised products. For products that have not yet been authorised, but for which a valid application has been submitted, write "under evaluation". For Art. 58 products, write "Not required".
- Master ready date: by clicking on this field it will update to the current date.
- Request ID: number of the request.
- Sent for comment date, if applicable: the date the master has been sent for comments to the requesting company.
- Comments received date, if applicable: the date the comments are received from the company.
- Remarks: free text. For Art. 58 products it should read "Application submitted under Article 58 of Regulation (EC) No. 726/2004 and pursuant to Article 6 of Regulation (EC) No 726/2004 of 31 March 2004, in the context of cooperation with the World Health Organization, for the evaluation of certain medical products for human use intended exclusively for markets outside the European Union a Positive Scientific Opinion from the Committee for Medicinal Products for Human Use (CHMP) confirms that a full scientific review of the quality, safety and efficacy data has been undertaken. As the product is not intended for markets within the European Union, the administrative steps required for marketing authorisation to be granted by the European Commission are not undertaken. Manufacturing sites located outside of the European Union are not subject to periodic routine inspections under the Article 58 procedure." Make sure the "Print remark" box is ticked for the Art. 58 products.

Once all the above-mentioned fields have been checked and filled in, click on "CLOSE". The master has been completed and assigned to the request. Close also the list of masters and go back to the request details.

#### **Recording the sets of CMP**

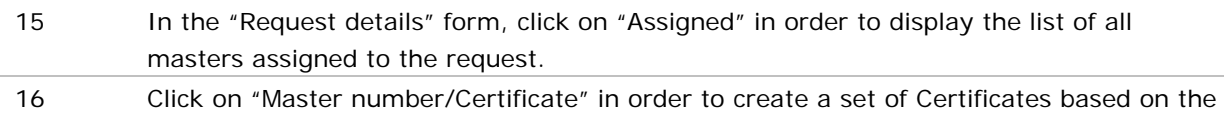

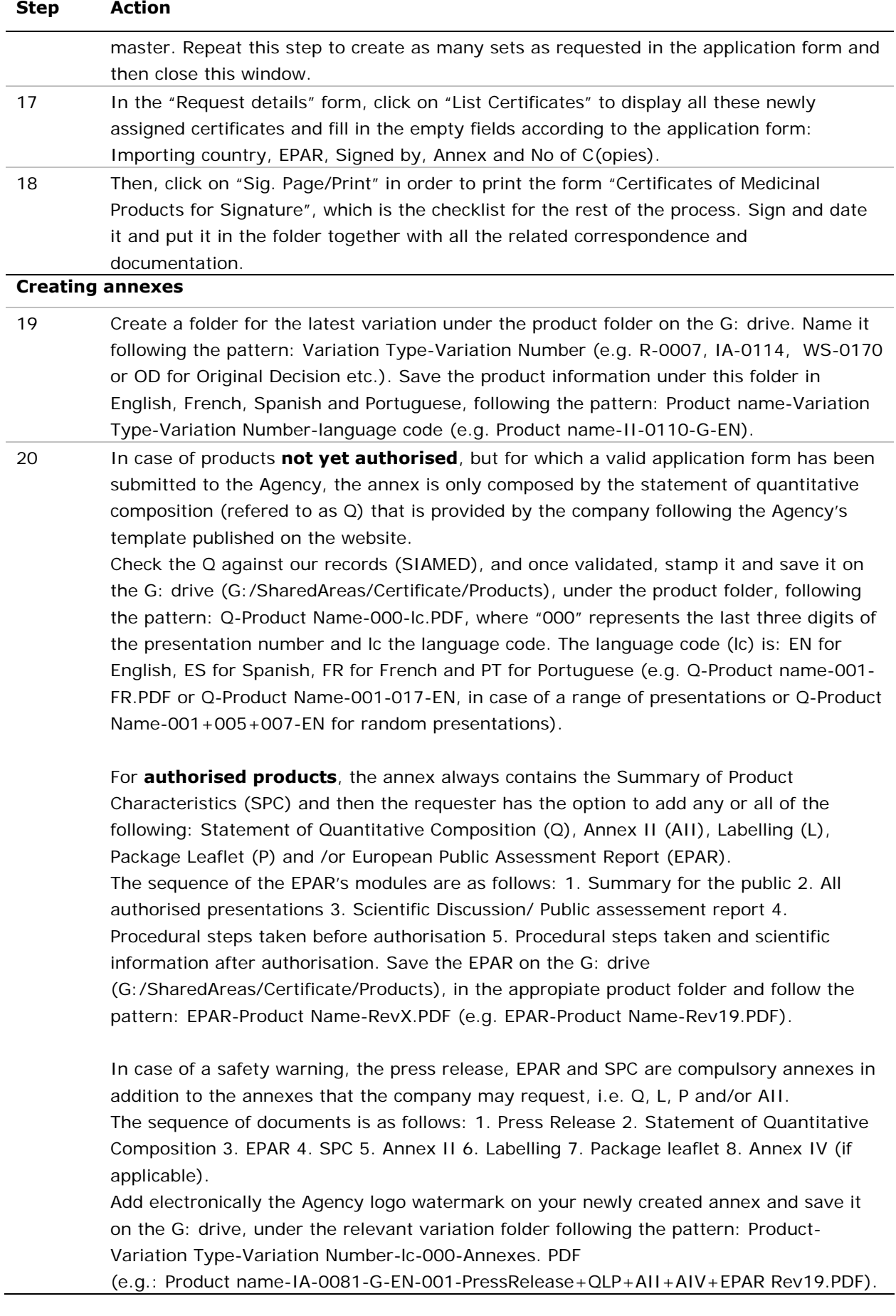

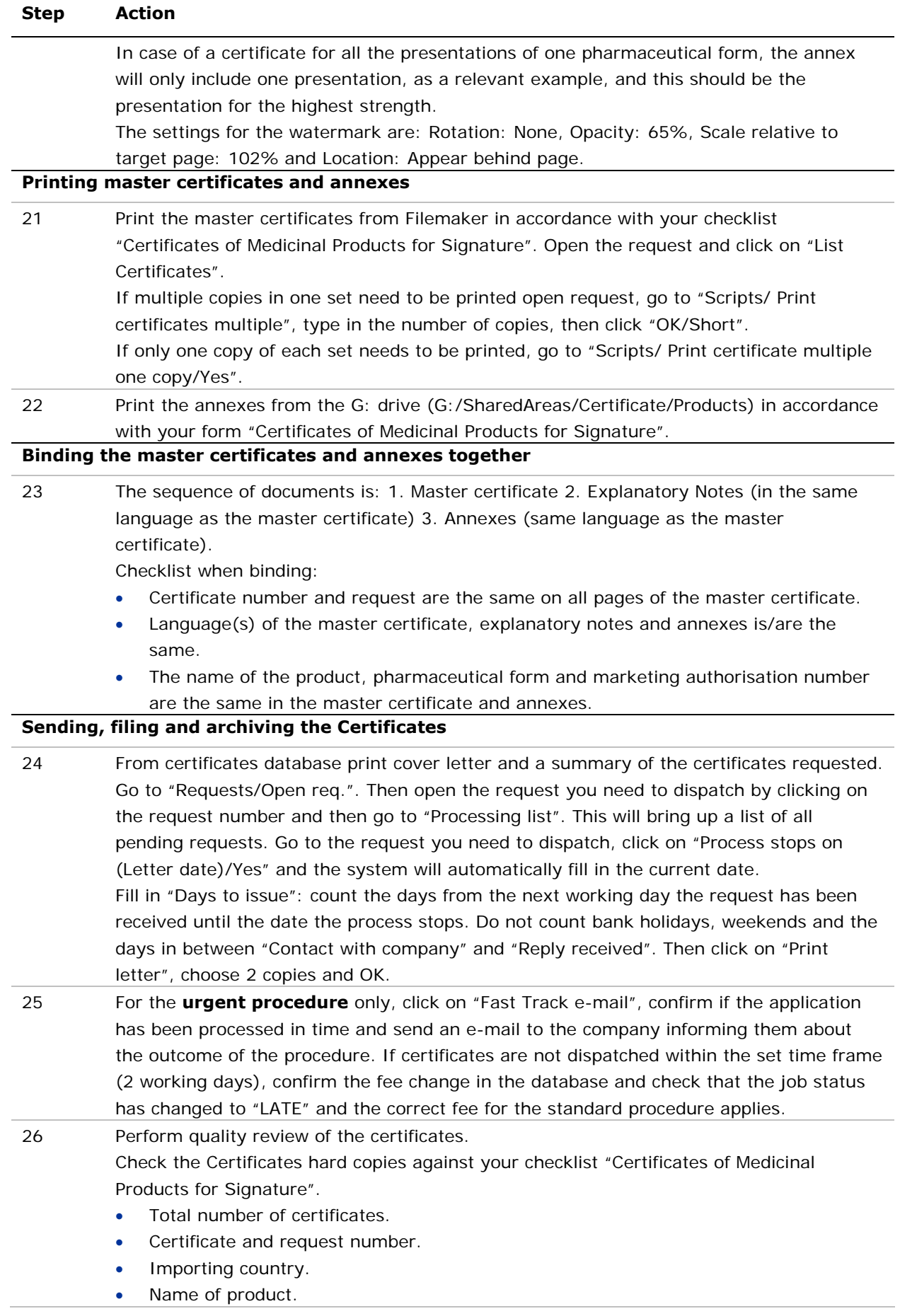

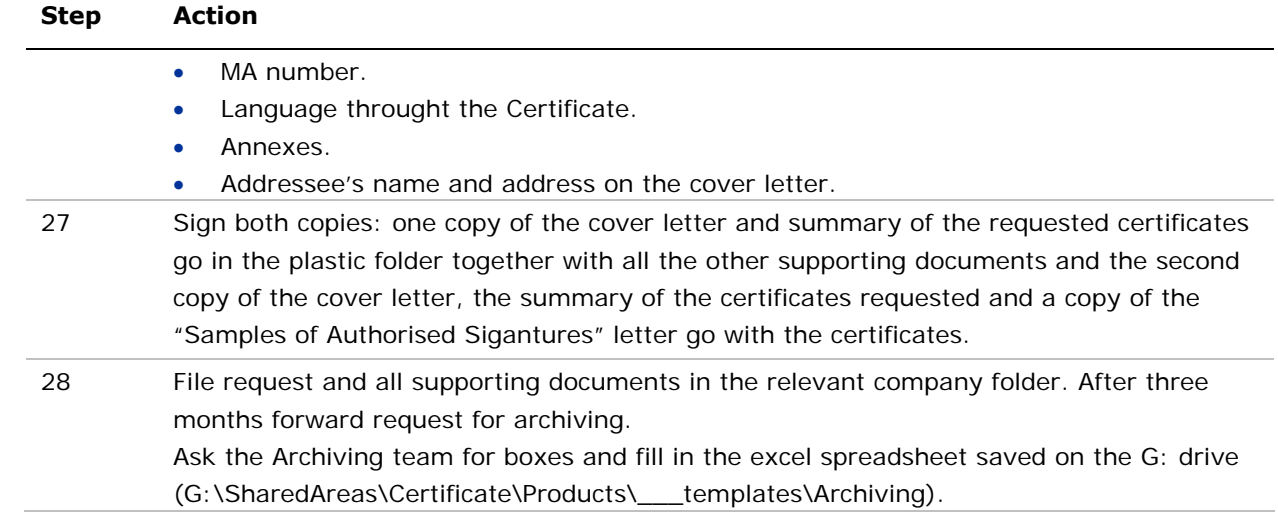